# **СЕРВИС ДЛЯ СОЗДАНИЯ ВИДЕО "BITEABLE"**

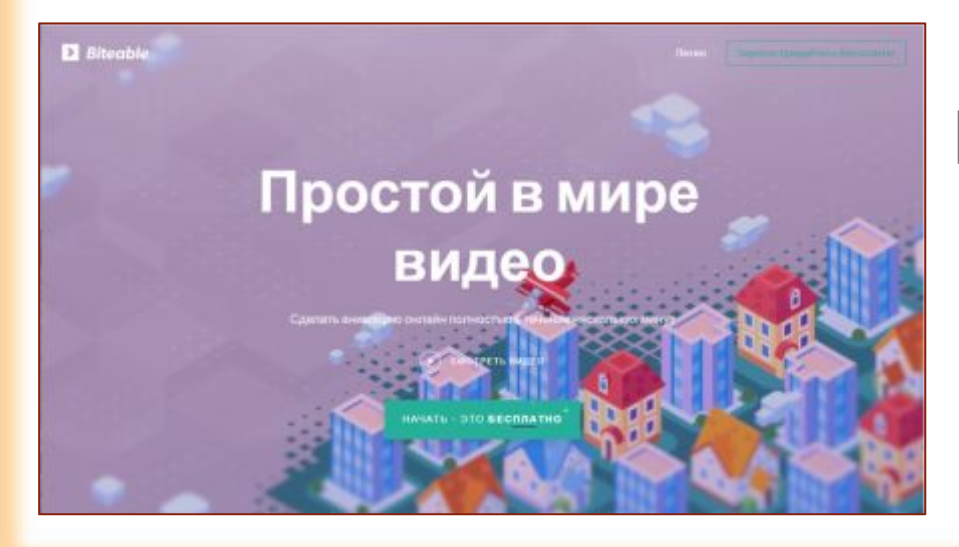

# **Инструкция по работе**

Подготовила Фуфлыгина Н.Н., зав. библиотекой ФГКОУ СКК МВД РФ г. Самара

# Информация о сервисе "Biteable"

Biteable - это интересный онлайн-сервис для создания анимированного видео. С его помощью легко и просто создавать небольшие эффектные и динамичные видеоролики на любую тему, что делает их особенно привлекательными в глазах обучающихся.

#### **Преимущества сервиса:**

- условно бесплатный (есть платный и бесплатный тарифный план);
- поддерживает кириллицу;
- есть возможность загружать изображения как с компьютера, так и по по ссылке;
- широкий выбор готовых интересных анимированных шаблонов, а также музыкальных файлов;
- возможность редактирования готового ролика;
- при желании экспорт готовое видео на YouTube, а также возможность поделиться в соцсетях или скачать.

#### **Недостатки и особенности сервиса, которые нужно учитывать:**

- при демонстрации видео, созданного бесплатно, в двух углах кадра виден логотип сервиса;
- заголовок ролика должен быть написан латинскими буквами;
- невозможность сохранить созданное себе на компьютер при бесплатном тарифе.

# Алгоритм работы в сервисе "Biteable"

- 1. Регистрация
- 2. Предварительная подготовка (цель, задачи ресурса, общая идея, замысел, подбор иллюстраций, текстовое сопровождение)
- 3. Создание новой работы и оформление заголовка
- 4. Выбор шаблона и цвета
- 5. Выбор кадра из шаблона
- 6. Добавление на кадр текста (и изображения)
- 7. Просмотр кадра, возможное редактирование
- 8. Добавление кадров (алгоритм 5-7)
- 9. Выбор музыкального трека
- 8. Сохранение
- 9. Экспорт

## 1. Регистрация в сервисе "Biteable"

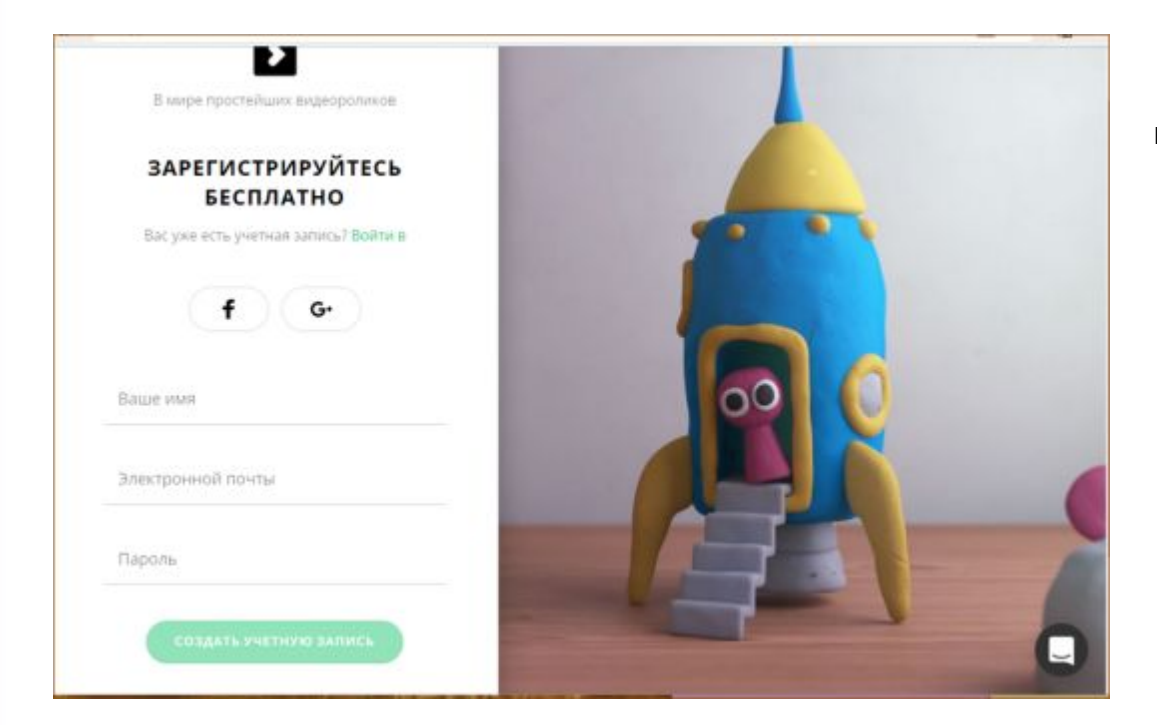

Для работы в сервисе необходима регистрация. Есть два тарифных плана бесплатный и платный. Регистрация по адресу электронной почты, а также с помощью аккаунта Google и Фейсбук.

# Создание новой работы в сервисе "Biteable"

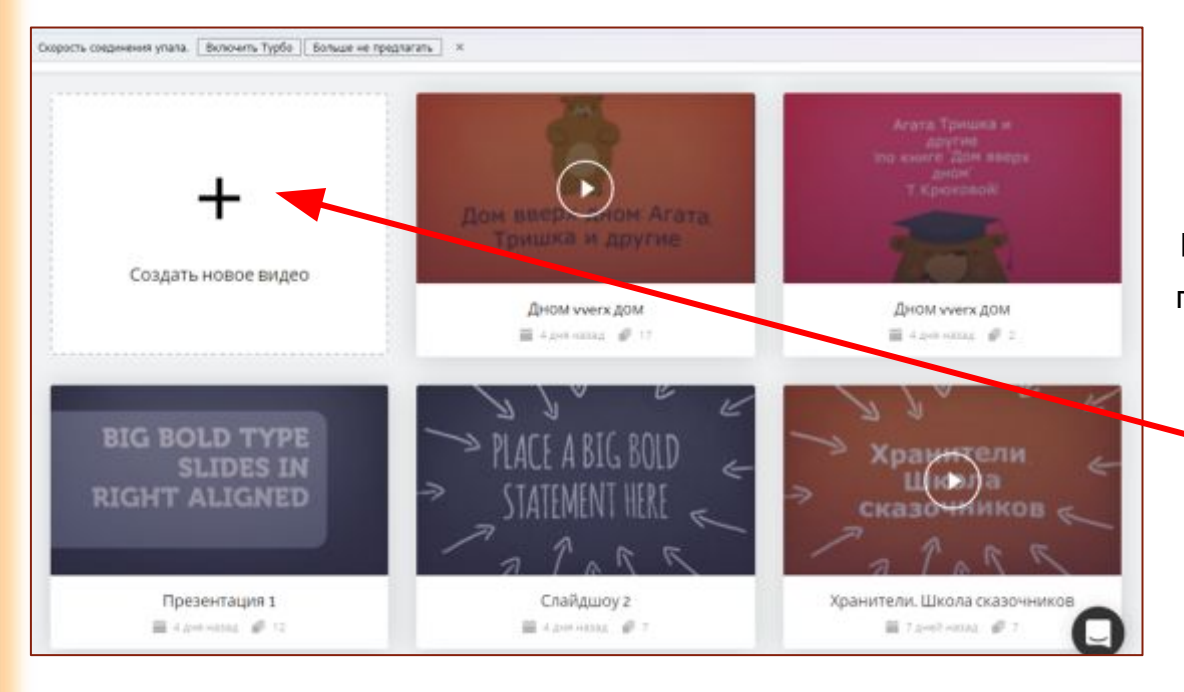

При условии, что мы уже продумали наш вариант будущего ролика (цель, задачи ресурса, общая идея, замысел, подбор иллюстраций, текстовое сопровождение), выбираем создание нового видео.

#### Выбор шаблона и цвета в сервисе "Biteable"

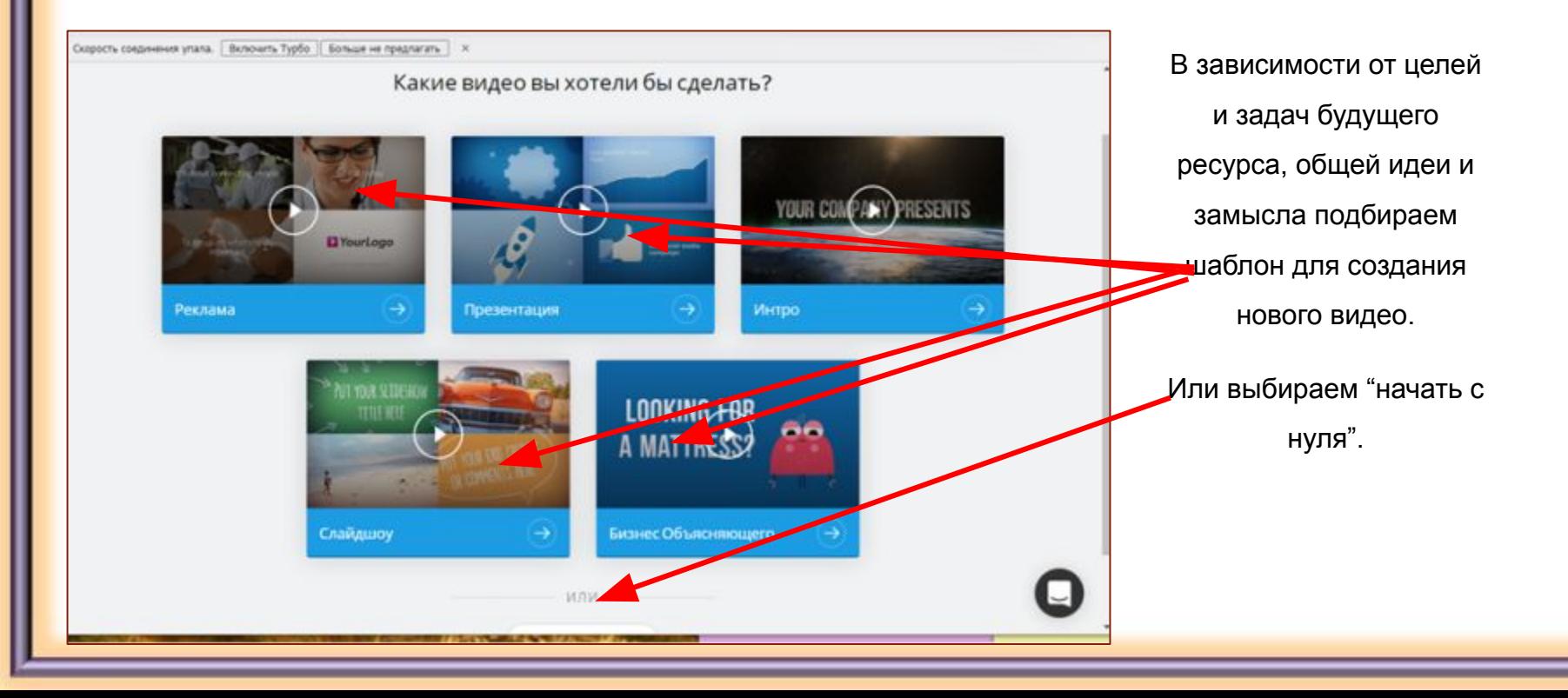

# Выбираем "начать с нуля" в сервисе "Biteable"

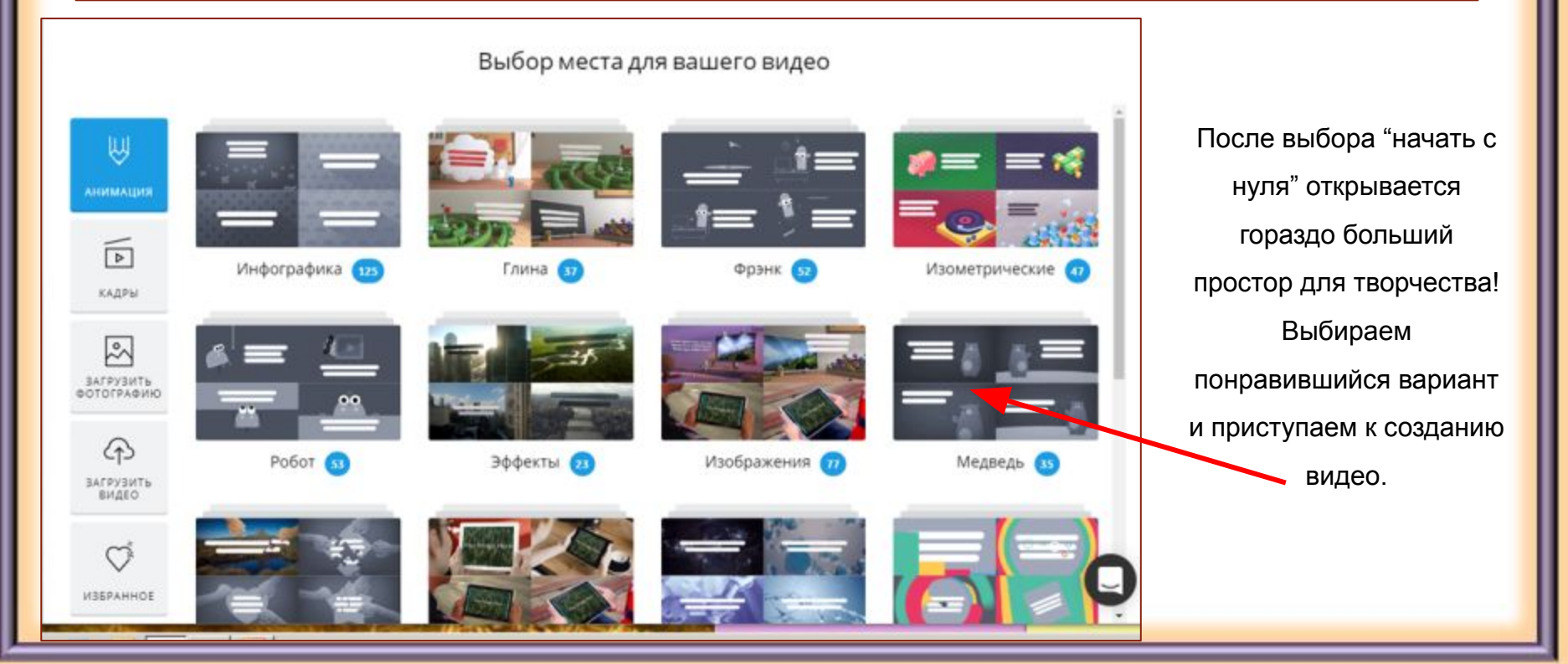

## Выбор кадра из шаблона в сервисе "Biteable"

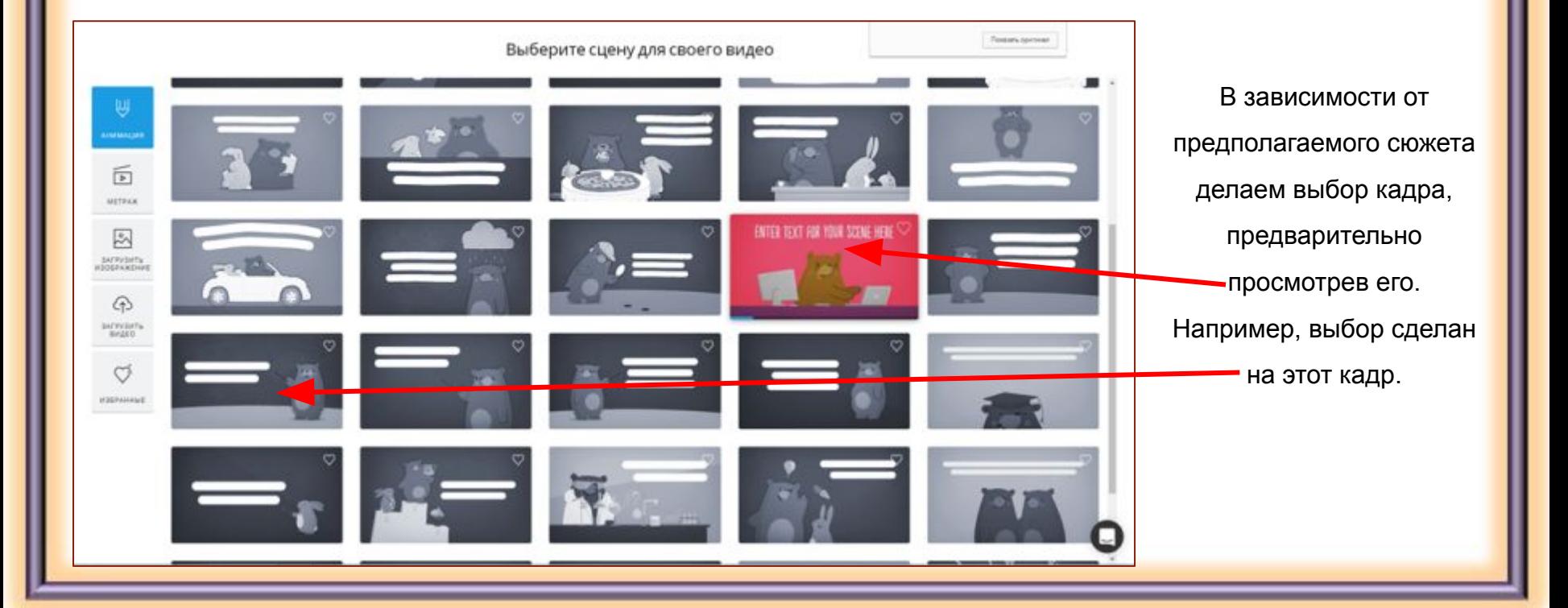

#### Добавление на кадр текста в сервисе "Biteable"

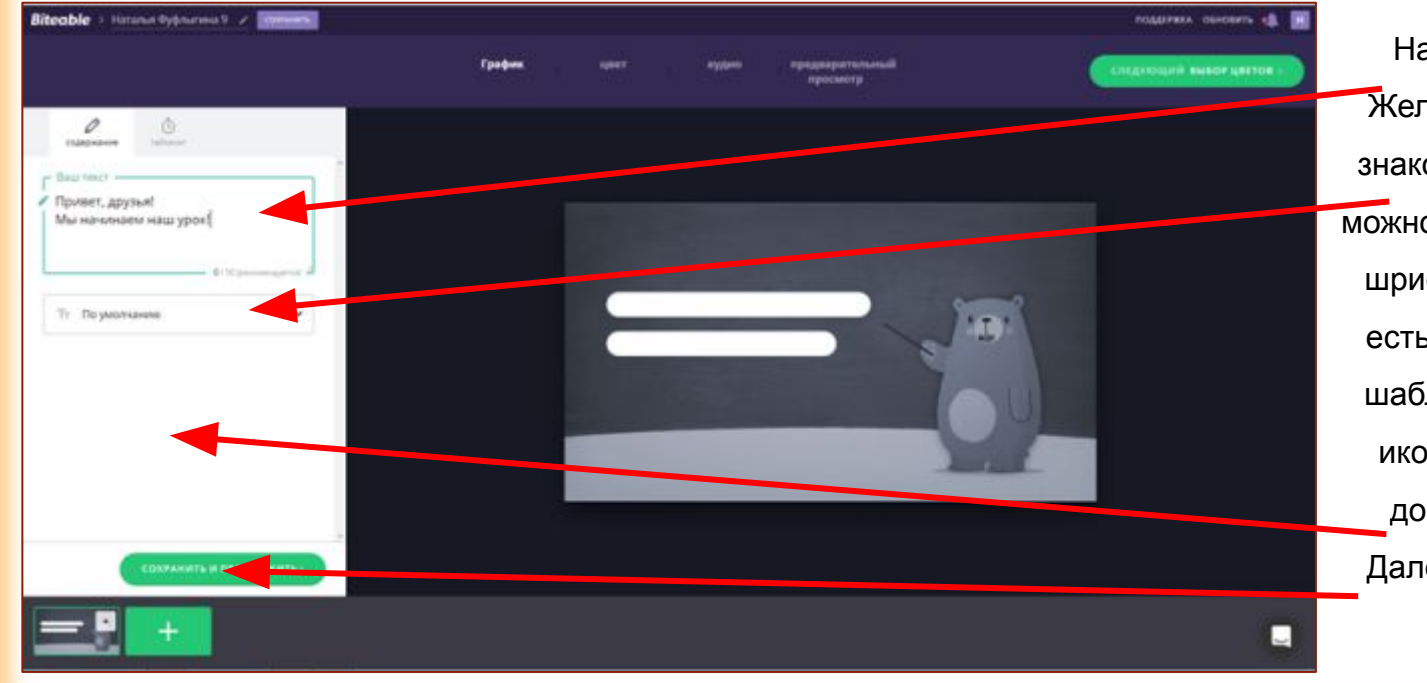

Набираем свой текст. Желательно не более 50 знаков. Здесь по желанию можно изменить начертание шрифта или оставить как есть. В некоторых других шаблонах чуть ниже есть иконка с возможностью добавления картинок. Далее жмём сохранить и продолжить.

#### Добавление кадра в сервисе "Biteable"

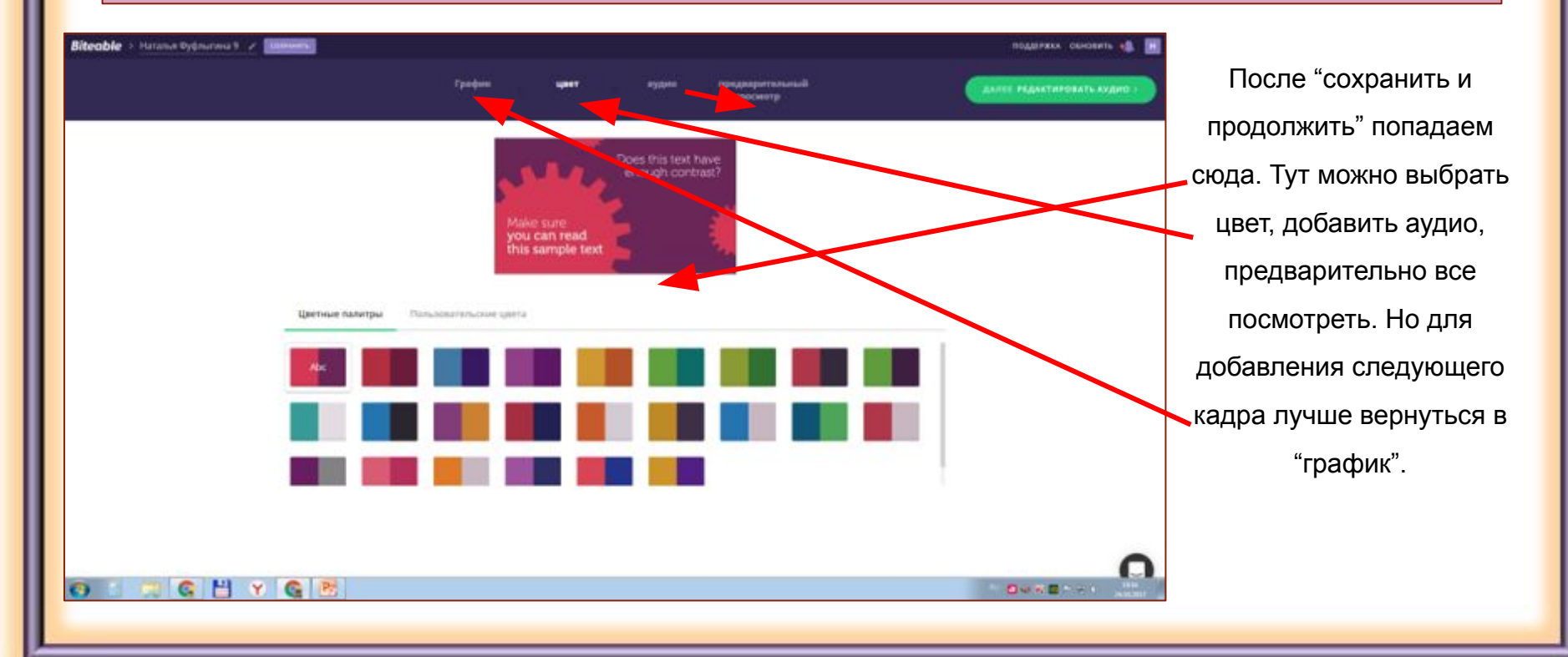

# Продолжение добавления кадров в сервисе "Biteable"

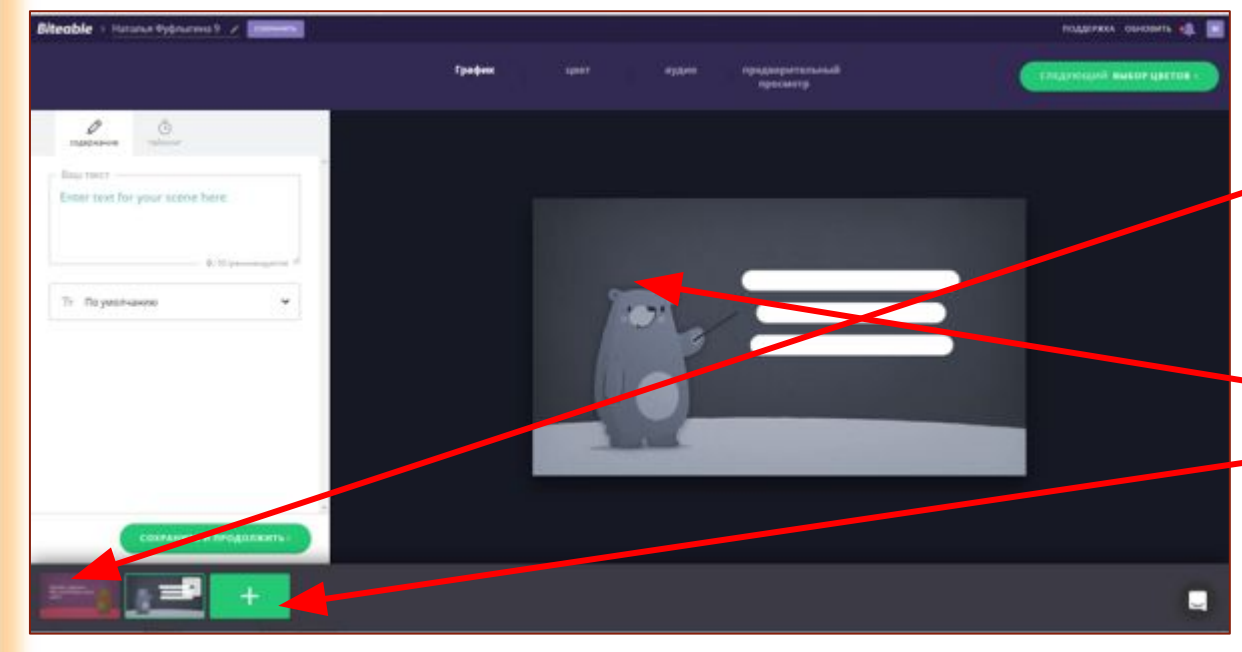

После "сохранить и продолжить" попадаем сюда. Первоначально видим наш заполненный слайд и зеленый значок +, при нажатии на который выбираем из шаблона новый необходимый нам слайд. И весь алгоритм по наполнению и добавлению следующих слайдов продолжаем. При необходимости, щелкнув по слайду, его можно редактировать.

#### Выбор цвета и музыки в сервисе "Biteable"

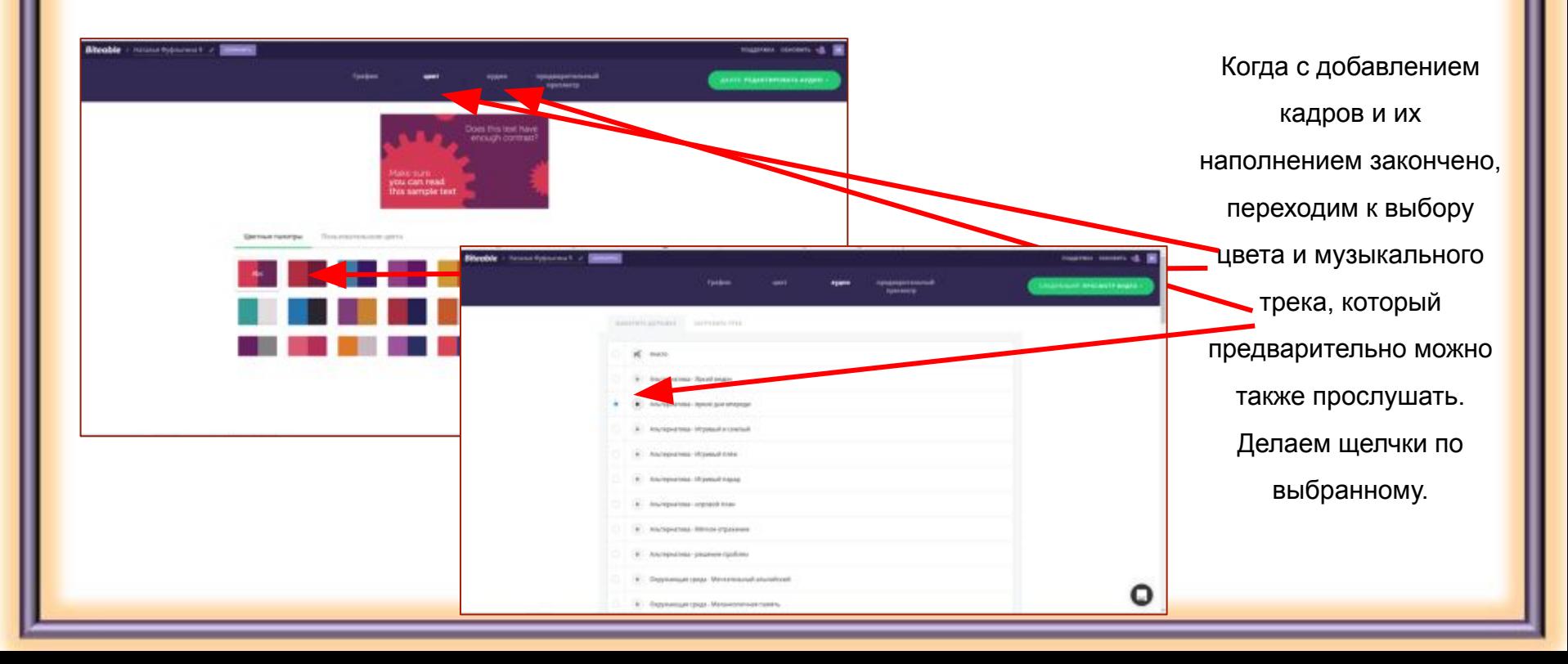

#### Предварительный просмотр и сборка видео в сервисе

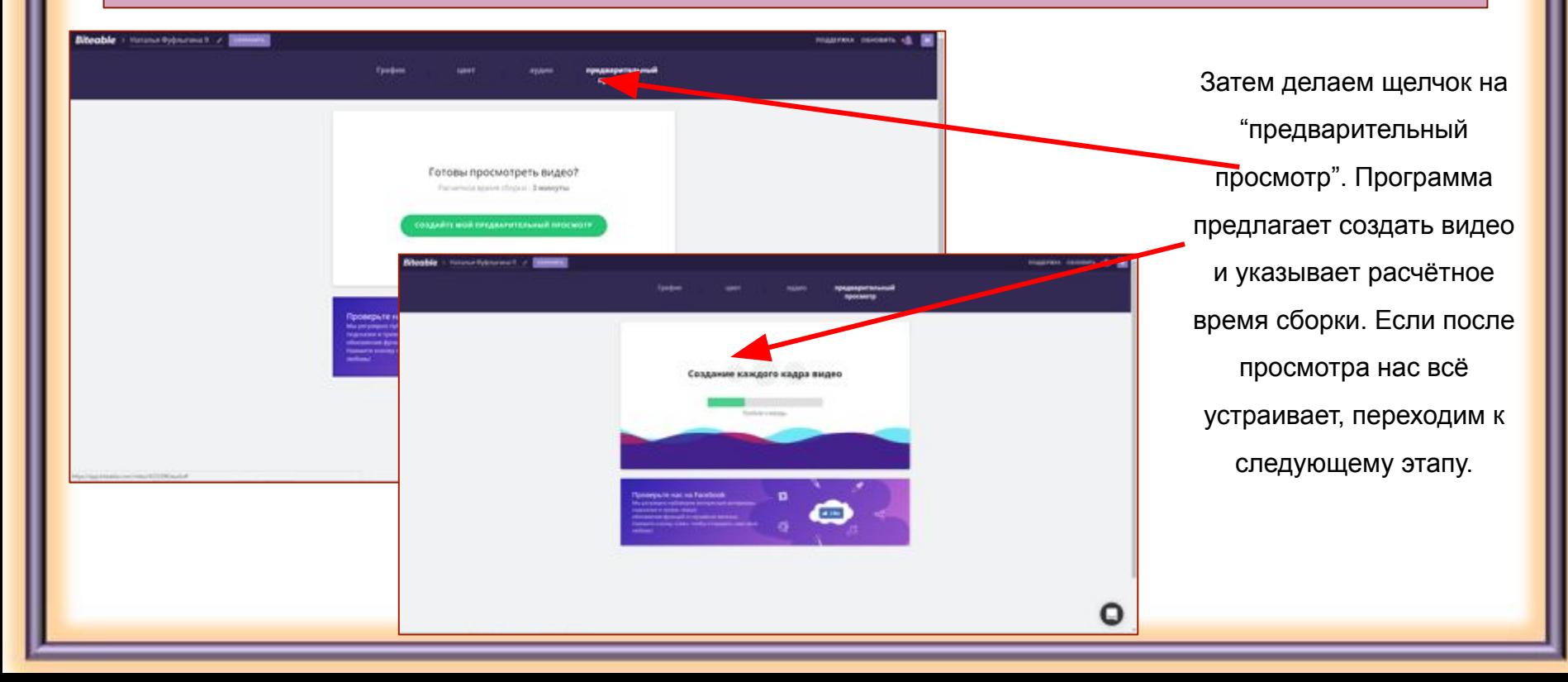

#### Сохранение видео в сервисе "Biteable"

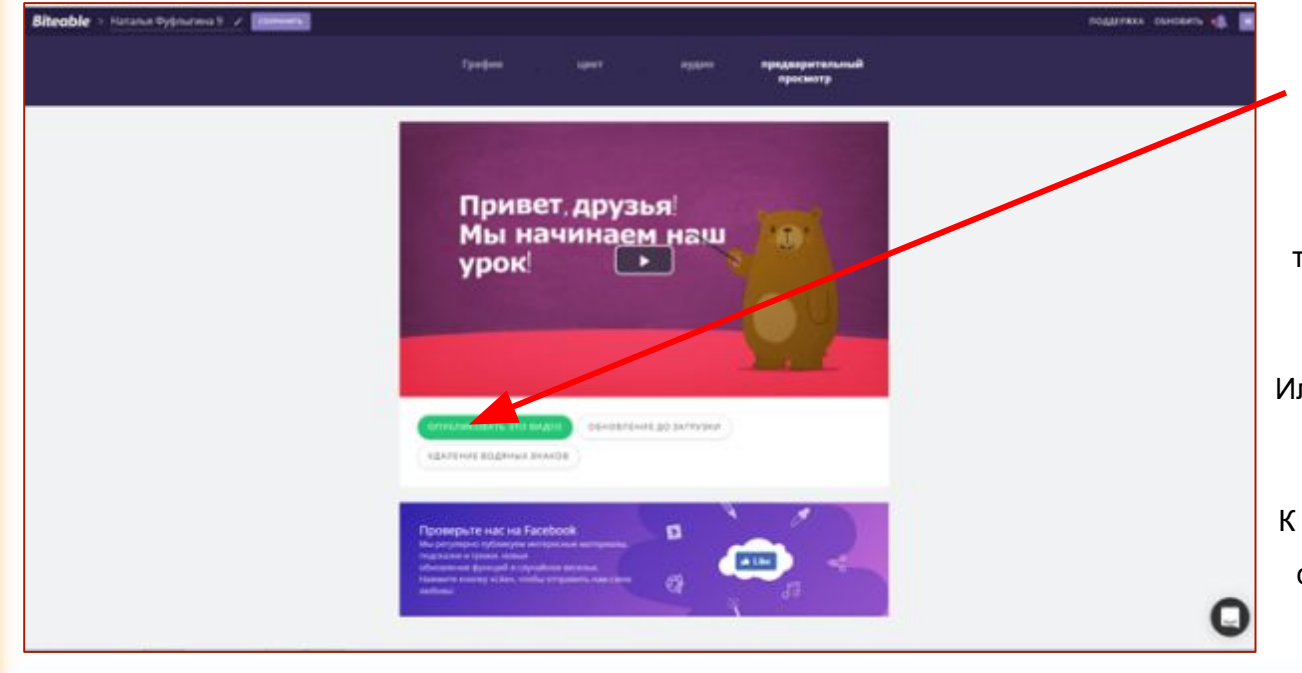

Если нас все устраивает, сохраняем созданное видео. Затем его можно будет экспортировать на YouTube, а также поделиться в соцсетях или встроить в свой блог или сайт. Или редактируем дальше. Ведь нет пределов совершенства! К сожалению, в бесплатной версии скачать готовое видео с сервиса

нельзя.

# Экспорт видео, созданного в сервисе "Biteable"

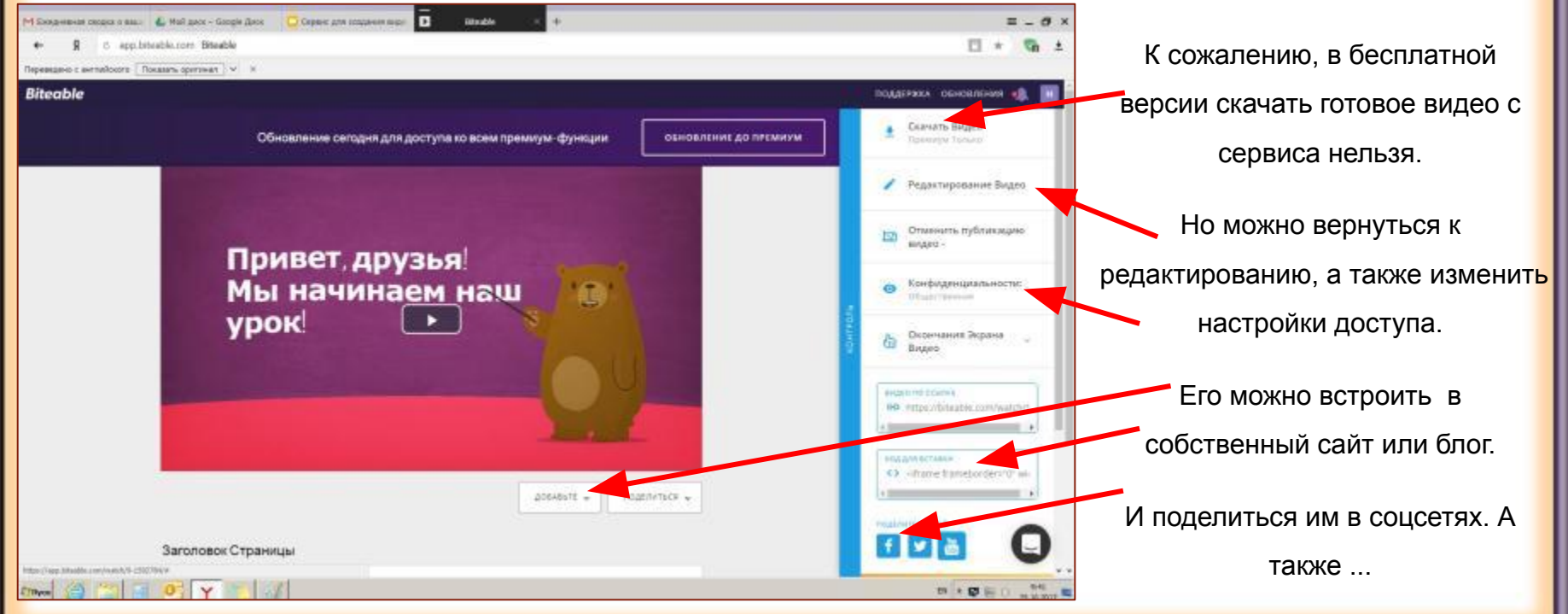

#### Экспорт видео, созданного в "Biteable", на Youtube

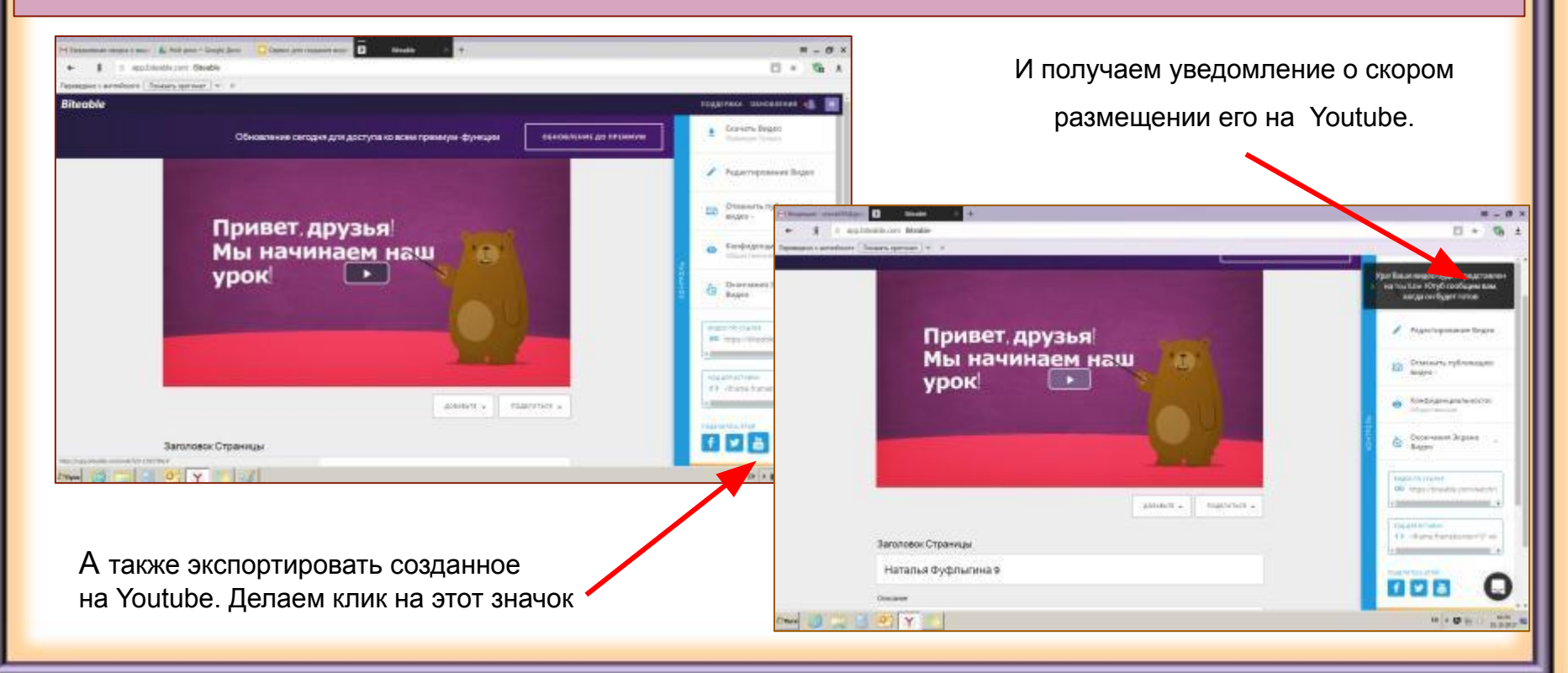

#### Экспорт видео на Youtube

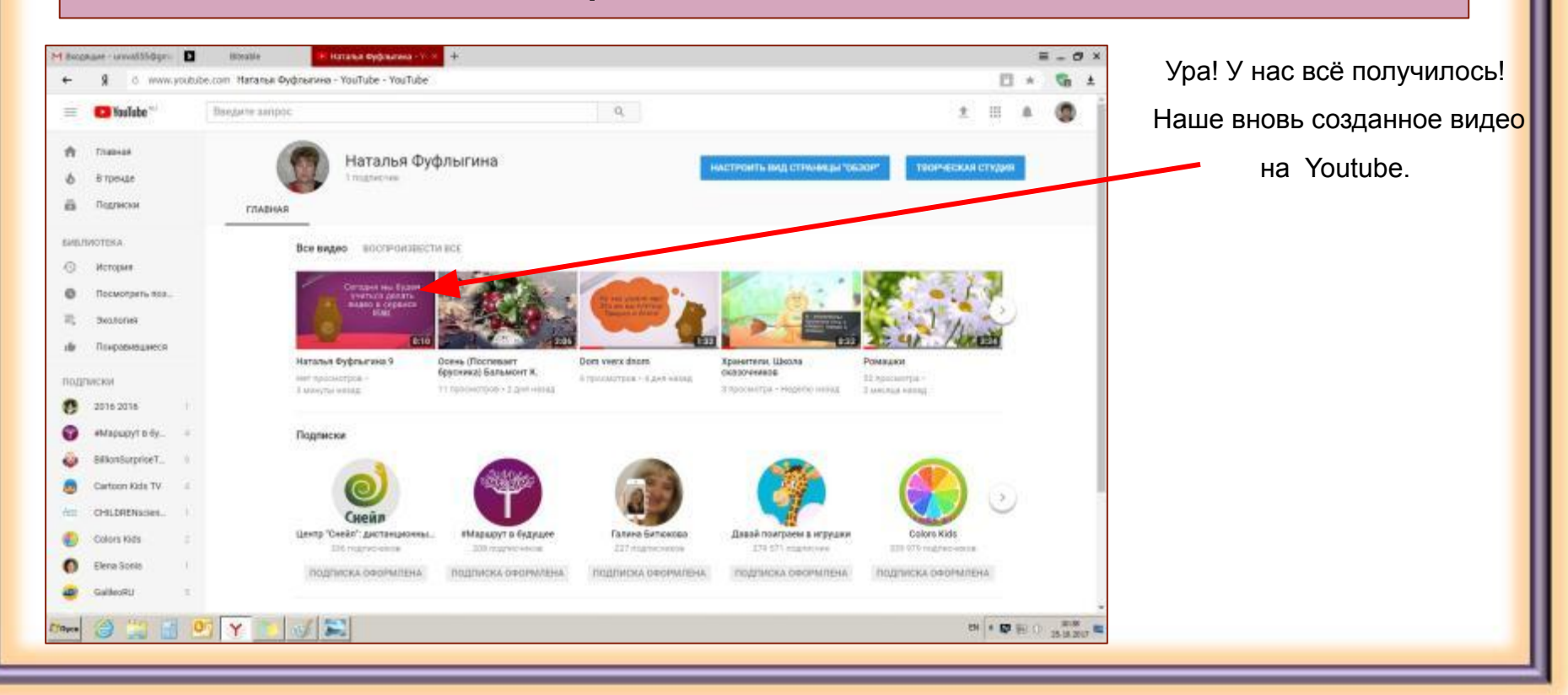

# Ссылки на примеры работ в сервисе "Biteable"

- 1. Сухачёва А. Как получить самые актуальные знания в медиаотрасли
- 2. Буктрейлер по книге Юрия Чернова "Сумасшедшая трясогузка" Линёвская детская библиотека
- 3. Фуфлыгина Н. Принцесса науки
- 4. Фуфлыгина Н. Дом вверх дном

#### Информационные источники

- 1. Баданов А. Создаём креативное видео
- 2. Biteable.com сервис для создания анимационных видеороликов
- 3. ВикисибириаДа Biteable
- 4. Скрины кадров из сервиса Biteable

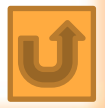